## **Nastavení tiskárny SHARP na trvalý ČB tisk**

Pokud chcete aby na Vaši tiskárně byl zapnutý trvale ČB tisk postupujte podle návodu:

```
1) Ve Windows klikněte na "Start" a vyberte "Zařízení a tiskárny"
2) Vyberte požadovanou tiskárnu a pravým tlačítkem myši zvolte
"Vlastnosti tiskárny".
```
 $\pmb{\times}$ 

3) Na kartě upřesnit zvolte "Výchozí vlastnosti".

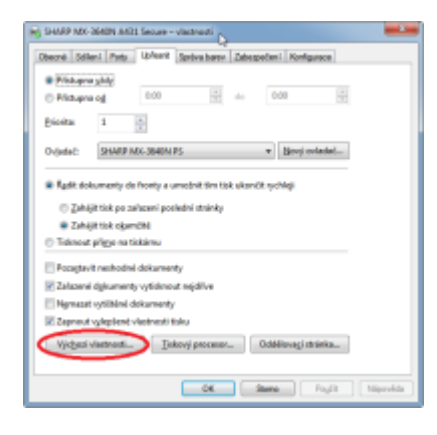

4) Na kartě "Barevný" postupujte dle obrázku, nastavte "Černobílý", dejte "Použít" a "OK".

 $\pmb{\times}$ 

**Upozornění:Nastavení se projeví po restartu software (Office, prohlížeč internetu)**

**Upozornění: Při tomto nastavení bude vše na dané tiskárně tištěno v ČB. Pokud budete chtít tisknout barevně, budete si muset změnit nastavení ručně při zadání úlohy Vašeho dokumentu.**

## **Základní ovládání SafeQ terminálu**

Základní informace k ovládání SafeQ terminálu se čtečkou karet.

Vzhled terminálu:

Ústav informačních technologií - https://uit.opf.slu.cz/

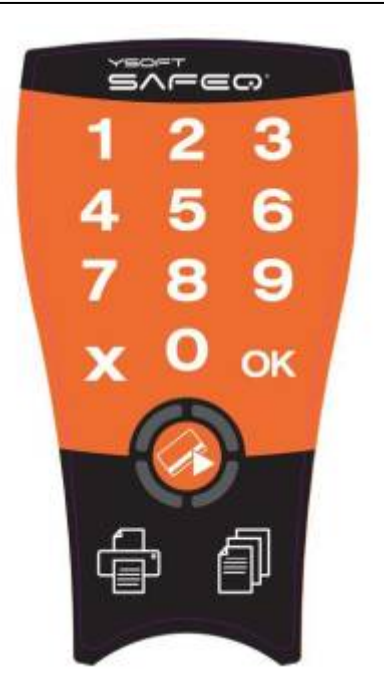

Kopírování probíhá po přiložení karty k terminálu. Kartou se stroj odblokuje ke kopírování nebo tisku úlohy z fronty. Pokud se tak nestane je potřeba:

1) Vybrat kopírování na terminálu. Tlačítko kopírování je dole vpravo na terminálu.

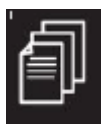

2) Pokud svítí i ikona tisku (zelené světlo vlevo dole), máte nevyzvednuté tisky.

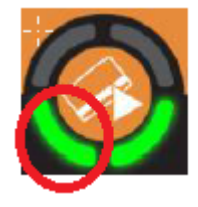

3) Můžete si je vytisknout zmáčknutím tlačítka tiskárny (dole vlevo na terminálu).

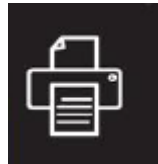

```
4) Případně je nutné přepnout stroj do režimu kopírování
na dotykovém displayi kopírky.
```
**Upozornění:Své nejen nevyzvednuté tisky si můžete prohlédnou na stránce [tisk.opf.slu.cz](https://tisk.opf.slu.cz)**

From: <https://uit.opf.slu.cz/>- **Ústav informačních technologií**

Permanent link: **<https://uit.opf.slu.cz/navody:tiskarny?rev=1384778668>**

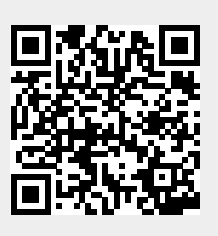

Last update: **2013/11/18 12:44**